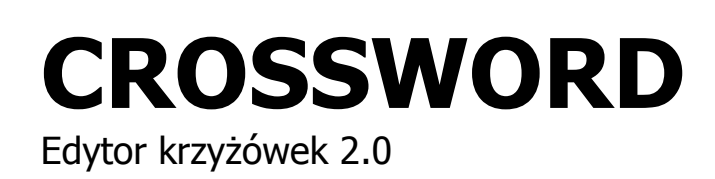

**ERI Software 2004-2011**

### **Wstęp**

Program CrossWord 2.0 jest przeznaczony do projektowania i wydruku krzyżówek. Program posiada wiele funkcji pozwalających na dowolną konfigurację krzyżówek standardowych i panoramicznych przy wykorzystaniu własnych haseł jak również zawartych w słowniku pomocniczym który może być poszerzany.

Jedną z ciekawszych funkcji programu jest możliwość eksportowania stworzonych krzyżówek do takich formatów jak: BMP,EMF,HTML.

Dzięki powyższym funkcjom w prosty sposób można przenieść krzyżówki do takich programów jak Corel Draw, Adobe InDesign, Microsoft Word, itp.

### **Podstawowe zagadnienia**

W niniejszym rozdziale zostały przedstawione podstawowe skróty i nazwy używane w opisach

#### **LPM** – Lewy Przycisk Myszy

**PPM** – Prawy Przycisk Myszy

**Menu kontekstowe** – wywoływane jest poprzez naciśnięcie Prawego Przycisku Myszy na dowolnie wybranym obiekcie. W jego skład wchodzą wszystkie dostępne opcje dla danego obiektu jeżeli takowe posiada.

#### *Właściwości->Edytuj kształt ...*

**Przedstawiony powyżej zapis** nakazuje użytkownikowi wykonanie następujących czynności: Wybranie opcji *Właściwości* poprzez naciśnięcie Lewego Przycisku Myszy a następnie wybranie opcji *Edytuj kształt ...* 

### **Wymagania programu**

Edytor krzyżówek jest głównie skierowany do użytkowników posiadających system operacyjny Windows 98 lub nowszą jego wersję. Jednakże instalacji można dokonać na komputerze wyposażonym w system operacyjny Windows 95.

#### **Podstawowe wymagania sprzętowe:**

- Pentium 166 MHz (Zalecane Pentium II)
- 30 MB na dysku twardym,
- 32 MB RAM (Zalecane 64 MB RAM),
- Karta graficzna SVGA 16bit Kolor,
- Mysz,
- Klawiatura,
- Drukarka (opcjonalnie).

### **Instalacja programu**

Edytor krzyżówek jest głównie skierowany do użytkowników posiadających system operacyjny Windows 98 lub nowszą jego wersję. Jednakże instalacji można dokonać na komputerze wyposażonym w system operacyjny Windows 95. Poniżej znajdują się wskazówki dotyczące instalacji programu na Twoim komputerze.

Windows 95,98,2000,XP

1.Wsuń płytę instalacyjną do odtwarzacza CD-ROM.

2.Odczekaj kilka sekund, aż na ekranie pojawi się okno kreatora.

3.Kreator podpowie Ci jak prawidłowo zainstalować program.

4.Odczekaj kilka minut , do momentu kiedy program instalacyjny oznajmi że zakończył kopiowanie plików do komputera.

5.Kliknij opcję ZAKOŃCZ , aby sfinalizować procedurę instalacyjną 6.Gratuluje wyboru.

W przypadku, kiedy w systemie nie jest ustawiona opcja automatycznego uruchamiania płyt kompaktowych, należy wybrać opcję URUCHOM z menu START , wpisać D:\INSTALUJ.EXE i nacisnąć [Enter]

(Litera D: oznacza napęd CD-ROM w którym znajduje się płyta z programem instalacyjnym.)

### **Interfejs użytkownika**

Główny panel kontrolny został podzielony na trzy części:

- Menu główne
- Obszar roboczy
- Okna pomocnicze

Menu główne dzieli się na menu rozwijane i menu graficzne.

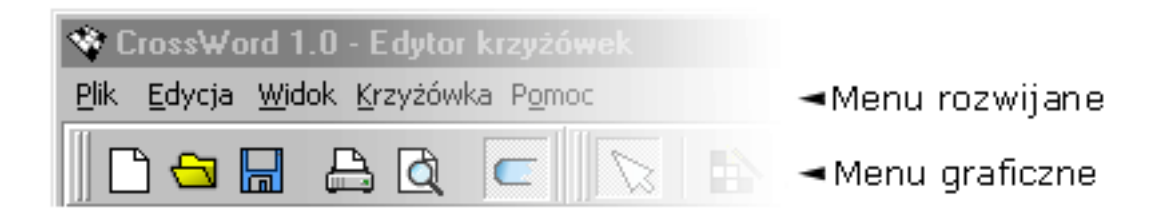

Menu rozwijane znajduje się w górnej części panelu głównego zaś menu graficzne tuż pod nim. Jego praktyczne zastosowanie umożliwiło stworzenie przejrzystego interfejsu użytkownika.

Opis poszczególnych funkcji menu rozwijanego oraz graficznego.

Obszar roboczy jest to pole na którym znajdują się okna zawierające projekt krzyżówki oraz okna pomocnicze.

Okna pomocnicze pomagają podczas projektowania krzyżówki. Można je w każdej chwili ukryć lub przesunąć do brzegu ekranu(ikona w prawym górnym rogu okna).

Do takich okien należy: słownik, nawigator, oraz okno zawierające pytania dla haseł.

### **Menu graficzne**

#### **Pasek standartowy**

Nowy projekt krzyżówki

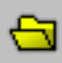

Otwórz krzyżówkę

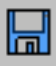

Zapisz krzyżówkę

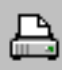

Drukuj krzyżówkę

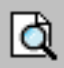

Projekt wydruku

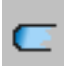

Włączanie i wyłączanie standartowych dialogów.

#### **Pasek Narzędzi**

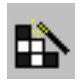

 Czarodziej krzyżówek Po wybraniu tej opcji zaznacz obszar do którego chcesz wstawić losowe hasła. Klawisz CTRL umożliwia odznaczanie wcześniej zaznaczonego tekstu. Prawy przycisk myszki uaktywnia menu kontekstowe.

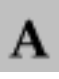

Nowe hasło (wstawianie haseł do krzyżówki)

Zaznacz obszar (używając lewego przycisku myszy) a następnie naciśnij prawy przycisk myszy aby wywołać dodatkowe opcje.

Jeśli chcesz sam wpisać wyraz wybierz opcję *wprowadź wyraz*, natomiast jeśli chcesz wstawić hasło ze słownika wybierz opcję *Słownik...*

Pozostałe opcje służą do kopiowania i usuwania hasła.

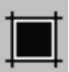

Dodaj czarne pole

Wstawianie czarnego pola odbywa się za pomocą lewego przycisku myszy. Należy pamiętać, że nie wolno usuwać pól na których oparte jest hasło.

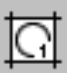

Wstaw rozwiązanie

Wybranie tej opcji otworzy okno pomocnicze w którym możemy wpisać rozwiązanie jakie będą tworzyły litery z oznaczonych(numerowanych) pól.

Pola oznaczamy używając lewego przycisku myszy.

W oknie rozwiązań możemy także automatycznie układać rozwiązania lub je usuwać.

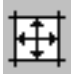

Wstaw diagram

Opcja aktywna tylko podczas edycji krzyżówki panoramicznej.

Wstawianie diagramu odbywa się po naciśnięciu lewego przycisku, a następnie wybraniu opcji *Wstaw diagram* z menu kontekstowego.

Dodatkowe opcje otrzymujemy po wywołaniu wyżej wymienionego menu kontekstowego (prawy przycisk myszki)

Kształt diagramu można zmieniać dowolnie chwytając za punkty edycyjne lub edytując linię(opcja *Edytuj linię*).

Dodatkowo możemy wybrać kształt strzałki wskazującej hasło(opcja *Właściwości -> Diagramy - > Edytuj kształt...*).

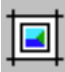

Wstaw rysunek

Wybranie tej opcji wyświetli okno, w którym możemy wybrać gotowy rysunek z albumu lub wstawić inny wcześniej przez nas przygotowany.

Rysunki powinny być zapisane w formacie BMP.

Kolejność postępowania:

- 1. Kliknij na opisywaną ikonę.
- 2. Wybierz gotowy rysunek lub importuj inny.
- 3. Naciśnij Wstaw, aby zamknąć okno.

4. Naciśnij lewy przycisk myszki i nie zwalniając go przesuń wskaźnik ustalając tym samym wielkość wstawianego obrazka.

Mamy do dyspozycji także dodatkowe opcje, które możemy wywołać prawym przyciskiem myszki.

Położenie oraz kształt edytujemy w taki sam sposób jak w przypadku diagramów(patrz wyżej).

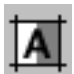

Pokaż / ukryj litery

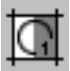

Pokaż / ukryj numery rozwiązań

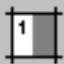

Pokaż / ukryj numery haseł

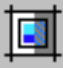

Pokaż / ukryj rysunki (opcja przydatna dla wolnych komputerów)

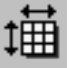

Właściwości krzyżówki

## **Menu rozwijane**

Menu usytuowane zostało w górnej części okna głównego.

#### Rysunek:

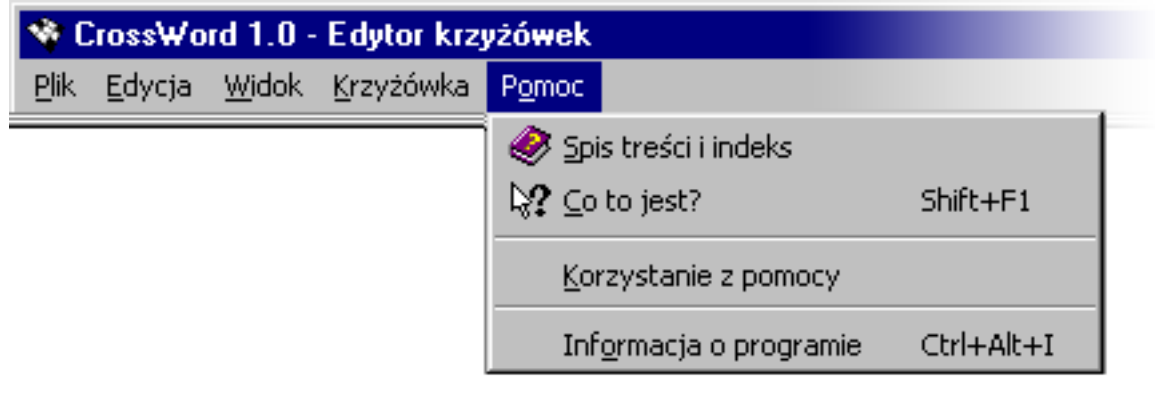

Opis najważniejszych funkcji menu rozwijanego:

### **Plik**

*Nowa krzyżówka* – wybranie tej opcji stworzy nowy projekt krzyżówki oraz wywoła właściwości tej krzyżówki.

*Otwórz* – otwieranie wcześniej zapisanych krzyżówek. Plik z krzyżówką ma rozszerzenie WFK. *Zapisz* – zapisywanie wprowadzonych zmian do krzyżówki.

*Zapisz jako ...* – zapisywanie krzyżówki.

*Eksportuj* – eksportowanie krzyżówki do pliku w innym formacie.

Obsługiwane formaty: BMP,EMF,HTML

*Wydruk* tradycyjny

- Projekt wydruku przejście do projektu drukowanej strony(rozmieszczenie krzyżówki oraz innych elementów wchodzących w jej skład na stronie).
- *Właściwości wydruku* Ustawienie parametrów drukarki
- *Drukuj* Wydruk krzyżówki

#### **Edycja**

Poszczególne opcje tego menu zostały opisane w rozdziale *Menu graficzne.*

#### **Widok**

Menu odpowiedzialne za wyświetlanie pasków narzędzi oraz pomocniczych okien.

#### **Krzyżówka**

*Generator krzyżówek* – opcja wywołuje automatyczne wygenerowanie haseł dla danej krzyżówki. *Wstaw –> Rysunek* – wstawianie rysunku (patrz *Menu graficzne*) *Właściwości* – wywołanie właściwości krzyżówki

#### **Pomoc**

Ta część menu jest odpowiedzialna za pomoc dla programu oraz wszelkie informacje związane z autorem i użytkownikiem programu.

# **Nawigator**

Nawigator służy do poruszania się po całej zawartości krzyżówki. Zastępuje standardowe paski przewijania.

Rysunek:

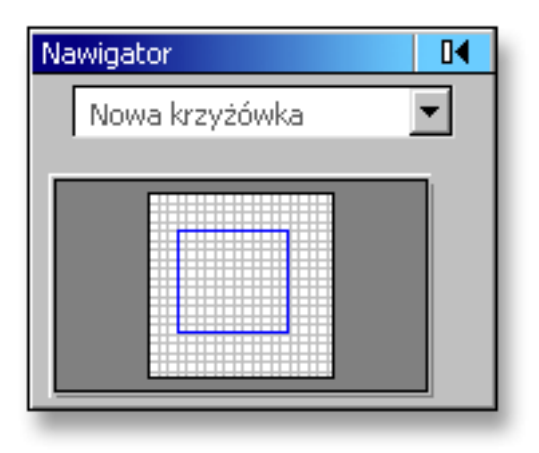

# **Słownik**

Okno w którym znajduje się słownik ma na celu ułatwienie organizacji haseł oraz ich wyszukiwanie.

Na rysunku okno zostało podzielone na cztery części: *Zakładka, Wyszukiwanie, Wykaz haseł, Opcje*. Poniżej znajduje się opis każdej z nich.

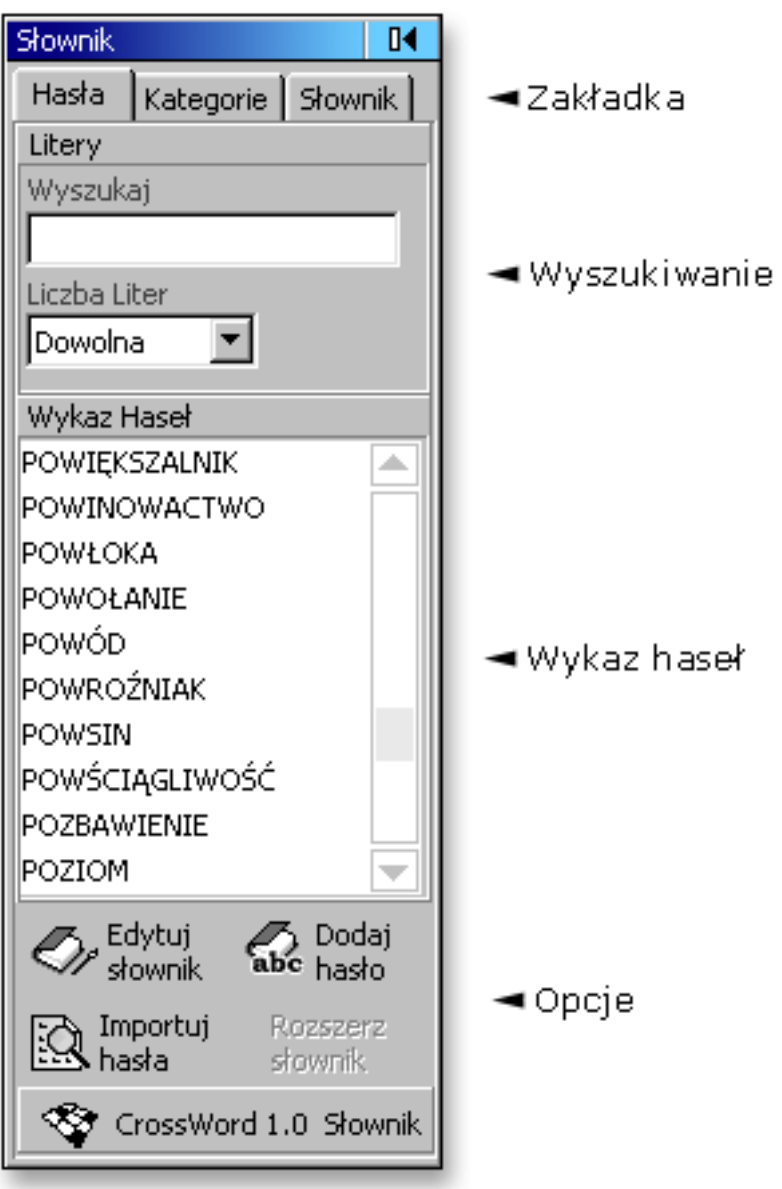

#### **Podstawowe informacje – zakładka główna(***Hasła***)**

Zakładka – dzięki niej mamy dostęp do innych funkcji opisywanego okna, takich jak: *Hasła*, *Kategorie*, *Słownik*.

Wyszukiwanie – ten moduł służy do wyszukiwania haseł o podanych kryteriach.

(Np.: Ilość liter w wyrazie).

Rozbudowany system wyszukiwania pozwala także wskazać wyraz po podaniu dowolnej litery. Przykład:

Wpisanie w pole *Wyszukaj* tekstu: ??R

Wyświetli wszystkie hasła których dwie pierwsze litery są dowolne oraz trzecia litera z kolei to "R".

Wykaz haseł – Tu są wyświetlane hasła odpowiadające kryteriom zadanym w module *Wyszukaj*.

Opcje – ta część udostępnia nam możliwość dostępu do takich funkcji jak *Edycja słownika*, *Dodawanie hasła* oraz *Importowanie haseł*.

#### **Pozostałe zakładki**

Zakładka *Kategorie* składa się z listy aktualnie dostępnych kategorii oraz opcji. Opcje udostępniane przez tą zakładkę odwołują się głównie do takich funkcji jak: *Dodawanie* i *usuwanie* kategorii.

Każde hasło w słowniku jest podporządkowane konkretnej kategorii jeżeli jakieś hasło nie posiada swojej kategorii to jest ono automatycznie przypisane do kategorii *Głównej*.

Zakładka Słownik służy do zmiany lub tworzenia nowego pliku z hasłami(słownika). Plik z hasłami jest zapisywany w formacie HDB.

### **Okno pomocnicze - Lista Pytań**

Lista pytań umożliwia nam wpisywanie pytań dla haseł. Okno składa się z dwóch zakładek: *Poziomo i Pionowo*

Ważne:

Po każdym wprowadzeniu hasła należy dodać pytanie dla wpisanego hasła. Numer hasła znajduje się przy pierwszej jego literze w oknie edycyjnym(nie mylić z oknem pytań).

Należy zauważyć że program sam wstawia pytanie dla hasła jeśli takowe znajduje się w słowniku. Jeżeli hasło nie posiada pytania należy zastosować się do wyżej wymienionych wskazówek.

Rysunek

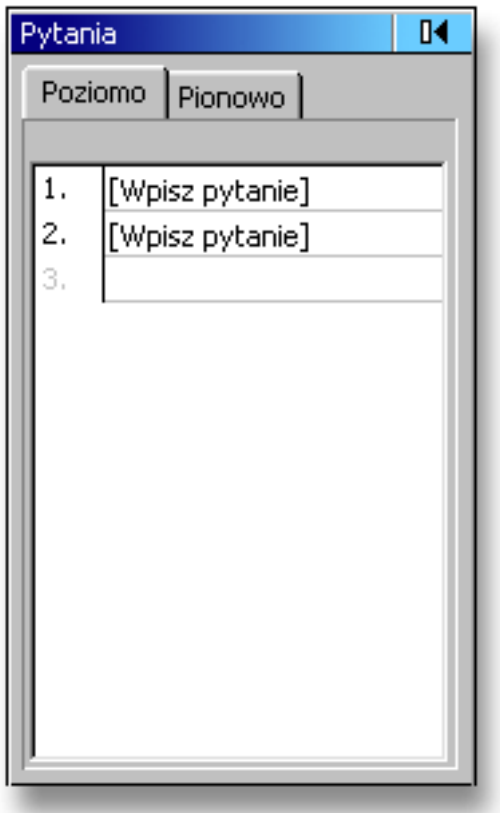

# **Właściwości krzyżówki**

Okno właściwości jest podzielone dwie części Zakładki i Opcje. Naciśnięcie lewym przyciskiem myszki na zakładce wywołuje opcje przypisane do nazwy tej zakładki.

Rysunek

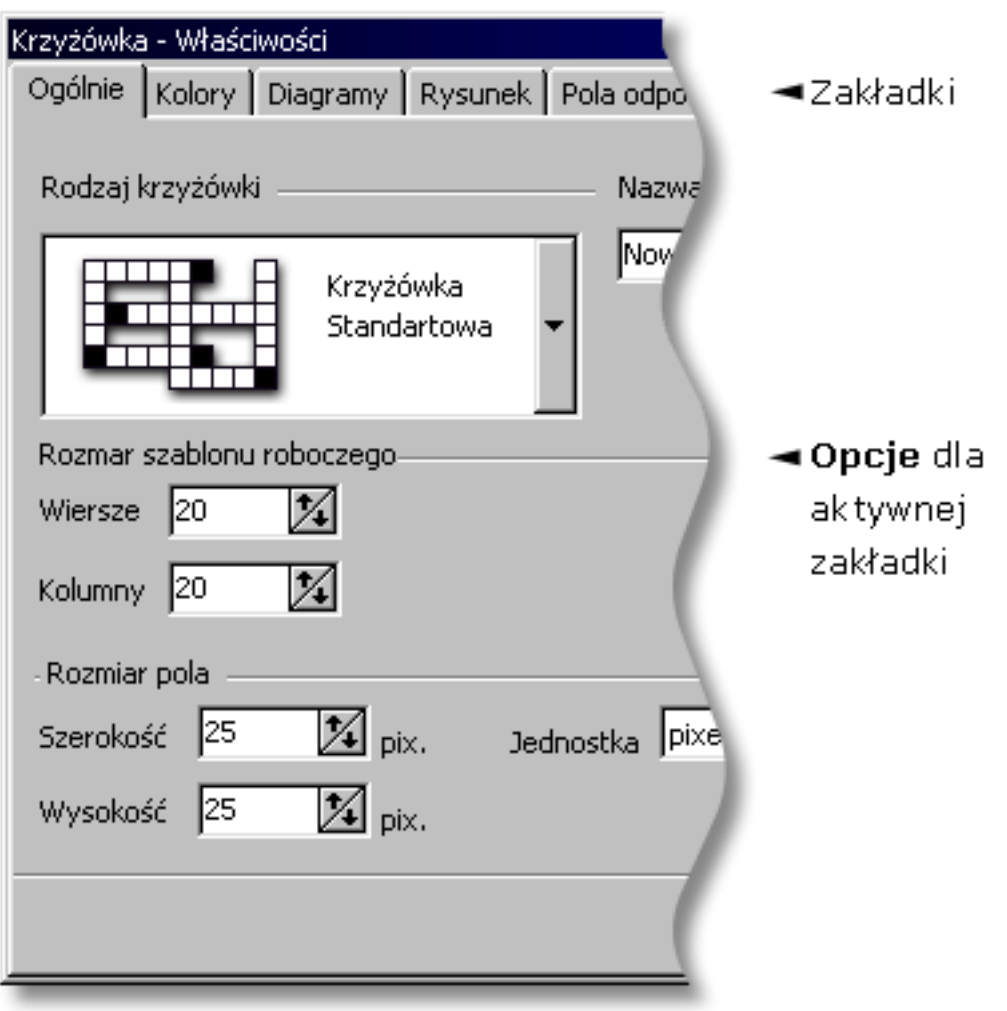

Dodatkowym elementem wprowadzonym do opcji dla zakładki o nazwie Diagram jest Edytor kształtów(szpica - rysunek poniżej).

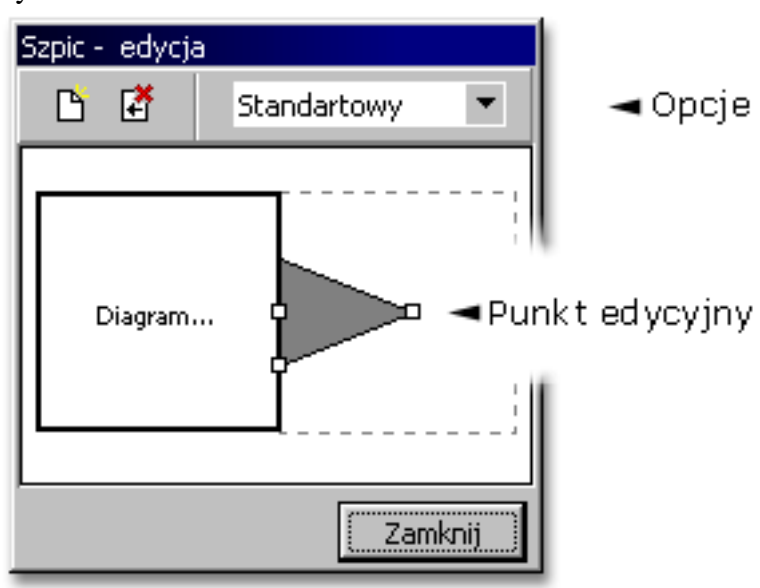

Rysunek

# **Projekt wydruku**

Projekt wydruku służy do ustawienia poszczególnych składników z jakich składa się projektowana krzyżówka.

Panel roboczy to wirtualna kartka papieru, która symbolizuje rzeczywisty papier. Należy umieścić na niej elementy takie jak:

- Krzyżówka
- Kratki do których wpisuje się rozwiązanie
- Listę pytań do haseł występujących w krzyżówce.

Wszystkie składniki znajdują się w oknie pomocniczym o nazwie *Narzędzia*(rysunek poniżej).

Rysunek

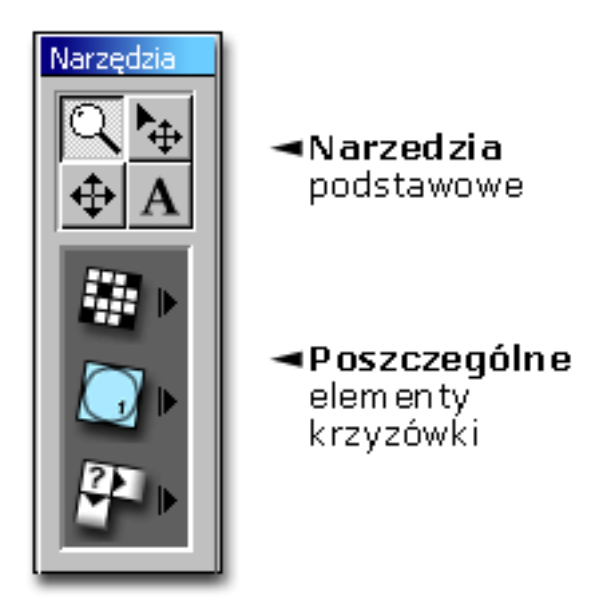

W skład opcji podstawowych wchodzi:

- *Lupa* do powiększania i pomniejszania widoku
- *Wskaźnik* do przesuwania obiektów oraz wywoływania dodatkowych opcji dla danego obiektu
- Łapka (cztery strzałki w przeciwne strony) do przesuwania wirtualnej kartki papieru
- Narzędzie które symbolizuje litera "A" służy do wstawiania dodatkowych tekstów(opisów)

Każdy element krzyżówki jest traktowany jako obiekt, który posiada pewne specyficzne dla danego składnika atrybuty(Np.: *Edytor tekstu* dla *Listy pytań* lub Projekt rozwiązań dla kratek). Obiekty można przesuwać oraz zmieniać ich wielkość.

Po zaprojektowaniu wszystkich elementów krzyżówki można ją wydrukować(przycisk *Drukuj* w górnej części panelu).

### **Rozpoczęcie pracy - nowa krzyżówka**

Nową krzyżówkę tworzymy w następujący sposób:

Z menu rozwijanego wybieramy opcję *Nowa krzyżówka.* Wybranie opcji spowoduje pojawienie się na ekranie okna z właściwościami dla nowe krzyżówki, w którym ustalamy podstawowe parametry krzyżówki np.: rodzaj, rozmiar i kolor krzyżówki, rozmiar pola, itp. Wykonanie powyższych czynności spowoduje pojawienie się na ekranie okna z szablonem roboczym krzyżówki.

*Szablonem nazywamy obszar na którym wykonujemy wszelkie operacje związane z projektowaniem krzyżówki(np. wstawianie haseł, rysunków lub diagramów)*

Szablon krzyżówki podzielony jest na pola. W każde pole można wpisać tylko jedną literę.

Wszystkie szablony posiadają wewnętrzne marginesy o rozmiarze jednego pola, który jest oznaczony jasnoczerwoną przerywaną linią. Margines jest wykorzystywany tylko przy tworzeniu krzyżówki standardowej. Użytkownik musi pamiętać, aby hasła nie przekraczały ustalonego marginesu.

# **Wprowadzanie haseł**

Wprowadzanie haseł do tworzonej krzyżówki umożliwia opcja *Edycja->Edytuj hasła* za menu rozwijanego. Zaznaczanie obszaru w którym będziemy umieszczać hasła dokonujemy na dwa sposoby: Myszą lub Klawiaturą

Zaznaczanie haseł **myszą** polega na wskazaniu początku obszaru poprzez naciśnięcie i przytrzymanie LPM a następnie wskazaniu końca obszaru i zwolnienia LPM.

Zaznaczanie haseł **z klawiatury** umożliwiają klawisze  $\leftarrow, \uparrow, \rightarrow, \downarrow$  oraz klawisz Shift do zmiany wielkości zaznaczonego obszaru .

Jeżeli zaznaczony obszar ma czerwony kolor oznacza to brak możliwości wstawienia hasła. Liczba pojawiająca się przy zaznaczonym obszarze oznacz ilość pól(liter) z jakich składa się hasło.

Użytkownik ma do dyspozycji trzy sposoby wprowadzania haseł:

- a) Wpisywanie własnych haseł
- b) Wprowadzanie haseł ze słownika
- c) Wprowadzanie haseł z podpowiedzi

ad a) Na szablonie należy zaznaczyć obszar w którym zostanie wpisane hasło, następnie wywołać menu kontekstowe PPM i wybrać opcję *Wprowadź wyraz.* Spowoduje to pojawienie się okna w którym wpisujemy wyraz z klawiatury. Opcjonalnie można także wpisać pytanie dla tego hasła.

ad b) Na szablonie należy zaznaczyć obszar w którym zostanie wpisane hasło, następnie wywołać menu kontekstowe PPM i wybrać opcję *Słownik ...*

Spowoduje to pojawienie się okna w którym zostaną wyświetlone wszystkie hasła zawarte w słowniku pasujące do wcześniej zaznaczonego obszaru.

Wybieramy odpowiednie hasło i wprowadzamy do krzyżówki poprzez naciśnięcie opcji *Wstaw*. Opcjonalnie można także wpisać pytanie dla tego hasła.

ad c) Na szablonie należy zaznaczyć obszar w którym zostanie wpisane hasło. Po chwili zostanie wyświetlone sugerowane hasło przez komputer. Naciskając klawisz [Enter] można wstawić podane hasło do krzyżówki. Zmianę sugerowanych haseł dokonujemy poprzez naciśnięcie klawisza [Shift]

Innym użutecznym sposobem wstawiania haseł jest dwukrotne kliknięcie na wybranym wyrazie w słowniku.

### **Wstawianie diagramów**

Wstawianie diagramów dotyczy opisu haseł w krzyżówkach panoramicznych.

Po wprowadzeniu hasła wybieramy opcję *Edycja->Edytuj diagramy* z menu rozwijanego a następnie wskazujemy pole na szablonie w którym chcemy umieścić nowy diagram. Dokonujemy tego za pomocą specjalnego kursora w kolorze niebieskim poprzez naciśnięcie LPM. Strzałka w kursorze wskazuje miejsce rozpoczęcia opisywanego hasła.

Rysunek

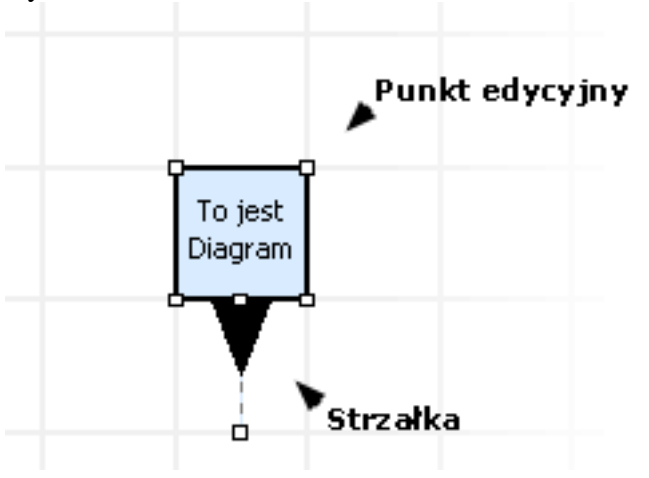

Po wstawieni diagramu na szablon należy wywołać opcję *Edytuj tekst* z menu kontekstowego a następnie wpisać pytanie, które zostanie umieszczone w stworzonym diagramie.

Wielkość i kształt stworzonego diagramu możemy dowolnie modyfikować

Pierwotnie diagram ma kształt kwadratu lecz za pomocą punktów edycyjnych można stworzyć dowolny wielokąt. Punkty edycyjne są to małe kwadraty na wierzchołkach diagramu, które zmieniają swój kształt po wskazaniu ich kursorem myszy. Program umożliwia dodawanie oraz usuwanie punktów edycyjnych (opcje dostępne w menu kontekstowym).

Po utworzeniu odpowiedniego kształtu diagramu wpisany wcześniej tekst pytania dopasowuje się automatycznie do kształtu tego diagramu.

Użytkownik może również zmieniać położenie i długość strzałki wskazującej na pierwszą literę hasła oraz długość i położenie linii łączącej strzałkę z diagramem.

Kształt strzałki możemy dowolnie edytować używając *Edytor szpiców.* Wywołanie edytora następuje po wybraniu opcji *Właściwości->Edytuj kształt ...*

Jeżeli chcemy zmienić długość linii łączącej strzałkę z diagramem należy wybrać opcję *Edytuj linię* z menu kontekstowego i wskazać pozycję(LPM) na szablonie dla nowego punktu edycyjnego linii. Jeśli chcemy cofnąć linie(usunąć wcześniejszy punkt edycyjny) należy wybrać opcję *Cofnij linię* z menu kontekstowego.

Po wskazaniu lub usunięciu punktu należy wybrać opcję *Wprowadź zmiany* z menu kontekstowego.

## **Importowanie haseł**

Program posiada opcję, która pozwala importować hasła z pliku tekstowego. Użytkownik ogranicza się do wybrania pliku lub plików tekstowych oraz podania podstawowych kryteriów dzięki którym program odrzuci "błędne" wyrazy.

Kreatora importu haseł wywołuje opcja *Importuj hasła,* która znajduje się w oknie ze słownikiem(Zakładka *hasła*).

Rysunek (Wycinek z okna "Importuj hasła")

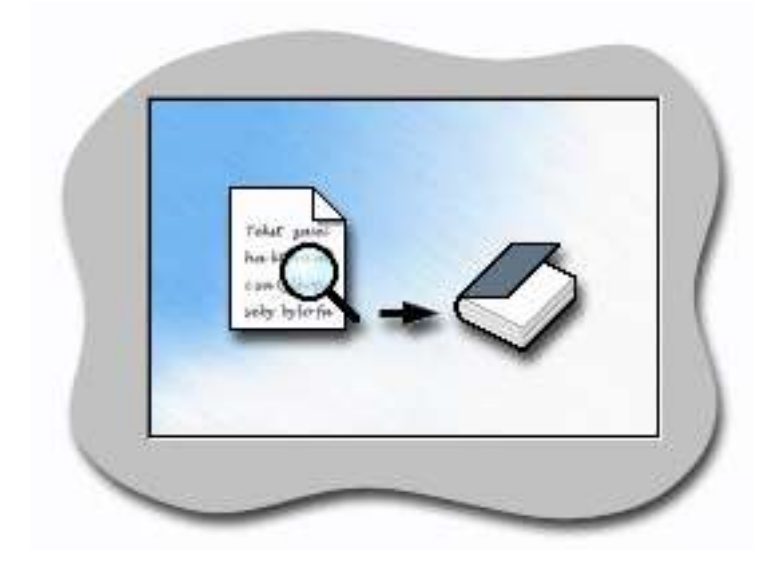

# **Projekt rozwiązań**

Dzięki tej opcji możemy dowolnie zaprojektować wygląd kratek, w które wpisujemy rozwiązanie.

Projekt rozwiązania możemy dokonywać tylko i wyłącznie w *Projekcie wydruku.* Warunkiem jest także wcześniejsze wpisanie rozwiązania(opcja *Edycja->Numeruj rozwiązania*)

Rysunek - projekt rozwiązania

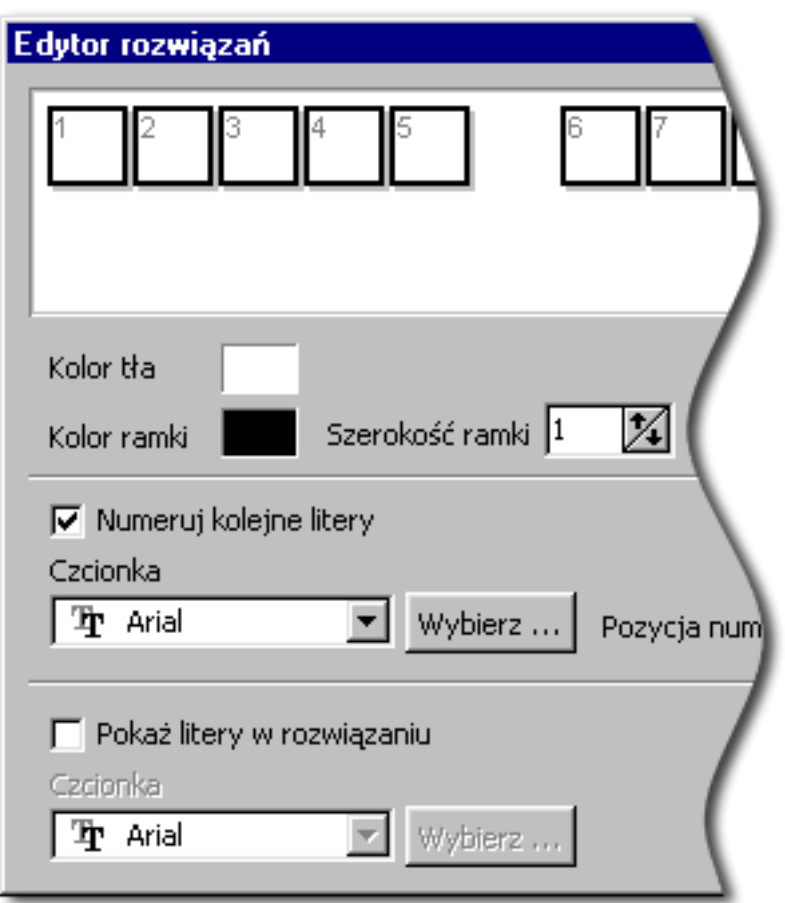

## **Wstawienie rozwiązania**

Każda zaprojektowana krzyżówka powinna posiadać rozwiązanie, które będzie składało się z liter występujących w krzyżówce.

Jeżeli chcemy wstawić rozwiązanie do krzyżówki należy:

- wybrać opcję *Edycja->Numeruj rozwiązanie*.
- W dolnej części ekranu pojawi się okno, w którym wybieramy opcję *Wpisz nowe*.
- Następnie wpisujemy rozwiązanie(np. znane przysłowie) i naciskamy *OK.*

 Kolejnym krokiem będzie wskazanie pól z literami zawartymi w rozwiązaniu. Możemy to zrobić ręcznie (wskazując na szablonie pola myszką i naciskając LPM) lub automatycznie (opcja *Ułóż automatycznie*).

Rysunek (okno edytora rozwiązań)

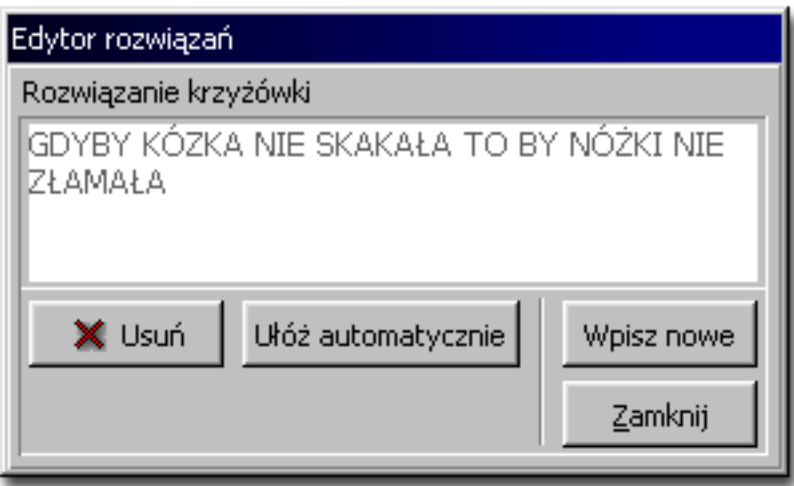

# **Czarodziej krzyżówek**

Czarodziej krzyżówek pomaga w układaniu haseł oraz w ich rozmieszczeniu na szablonie.

Istnieją dwa sposoby wykorzystania czarodzieja.

Pierwszy z nich umożliwia nam zaznaczenie pewnego obszaru na szablonie oraz wypełnienie zaznaczonego obszaru hasłami (opcja *Wypełnij hasłami* z menu kontekstowego). Zaznaczanie obszaru odbywa się w tradycyjny sposób poprzez naciśnięcie i przytrzymanie LPM a następnie ruchem myszy wskazaniu interesującego nas obszaru. Odznaczanie obszaru polega na tym samym co zaznaczanie ale z wciśniętym przyciskiem *Ctrl*)

Program umożliwi nam także konfigurację modułu układającego hasła (opcja *Czarodziej krzyżówek->Opcje* z menu kontekstowego).

Czarodziej krzyżówek umożliwia nam także wybór kategorii(słowników) z jakich mają być pobierane hasła w trakcie generowania krzyżówki . "Błękitne suwaki" określają wagę danego słownika.

# **Czarodziej krzyżówek dla słownika**

Ten moduł czarodzieja jest odpowiedzialny za losowe wstawianie haseł ze słownika do Naszej krzyżówki.

Istnieją dwa sposoby jego wykorzystania, które można podzielić ze względu na sposób dobierania haseł.

1. **Losowy** - hasła są dobierane ze słownika w sposób losowy.

Dodatkowymi opcjami dla tej funkcji jest możliwość ustalenia zakresu liter dla losowanego hasła oraz ilość powtórnych losowań jeśli hasło nie pasuje do układu haseł w naszej krzyżówce. Można też wymusić ilość minimalnych skrzyżowań z innymi hasłami(im więcej tym mniejsze prawdopodobieństwo dopasowania hasła).

2. **Najlepiej pasujące hasła** - hasła są dobierane po wcześniejszymym przeszukaniu słownika. O wybraniu hasła decyduje maxymalna liczba skrzyżowań z innymi hasłami.

Dodatkowo użytkownik może ustalić ile haseł ma zostać pominiętych. Autor zaleca ustawienie suwaka w w odległości 1/4 od początku.

Rysunek - *"Czarodziej krzyżówek dla słownika"*

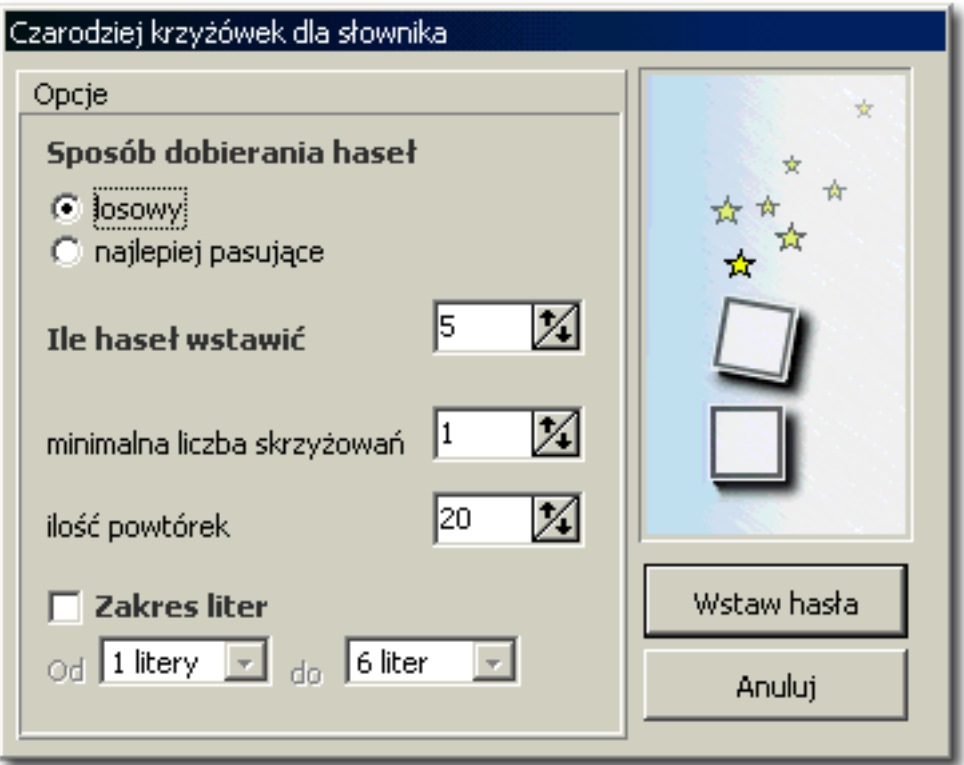

# **Wyróżnianie liter**

Opcja umożliwia nam zaznaczenie liter(pól) w celu ułatwienia rozwiązania krzyżówki.

Zaznaczanie odbywa się poprzez wskazanie myszką pola z literą i naciśnięcie LPM. Pola można zaznaczać także za pomocą edytora, który daje możliwość zaznaczenia wszystkich takich samych liter lub ich usunięcie.

Rysunek - Edytor "*Wyróżnione litery"*

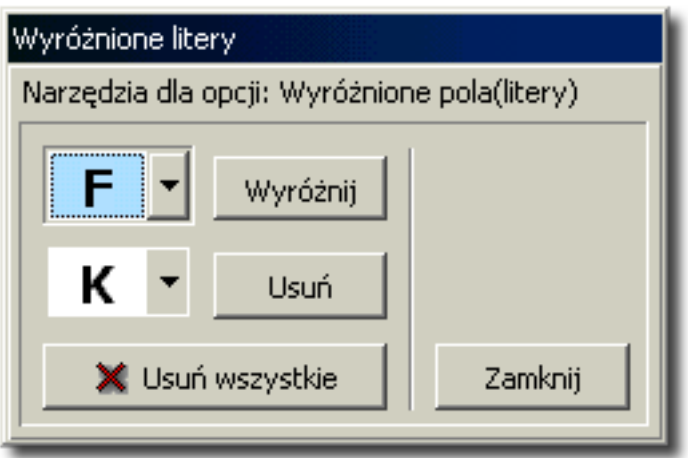

# **Projekt pól**

Projekt pól umożliwia nam zmianę wyglądu wszystkich pól należących do naszej krzyżówki. Główny pulpit podzielony jest na:

- Obszar edycyjny reprezentujący pole w powiększeniu
- Dolną listwę, na której znajdują się wszystkie dostępne pola
- Okno *Narzędzi* i okno *Opcji dla obiektów*

Projektowanie wyglądu pola sprowadza się do wstawiania obiektów na obszar edycyjny i przypisywania im pewnych właściwości. (np. kolor, cień, ramka).

Rysunek - *"Narzędzia"*

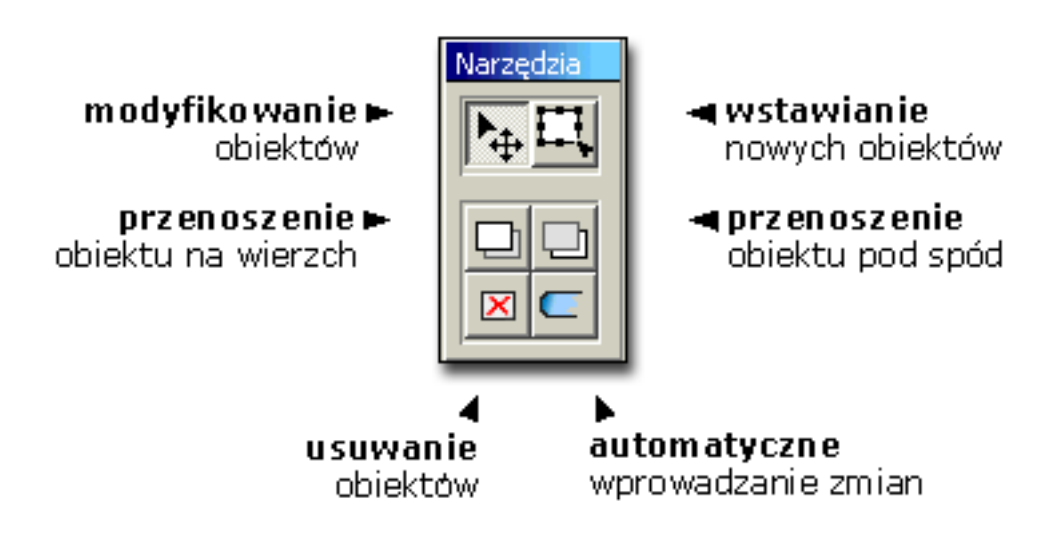

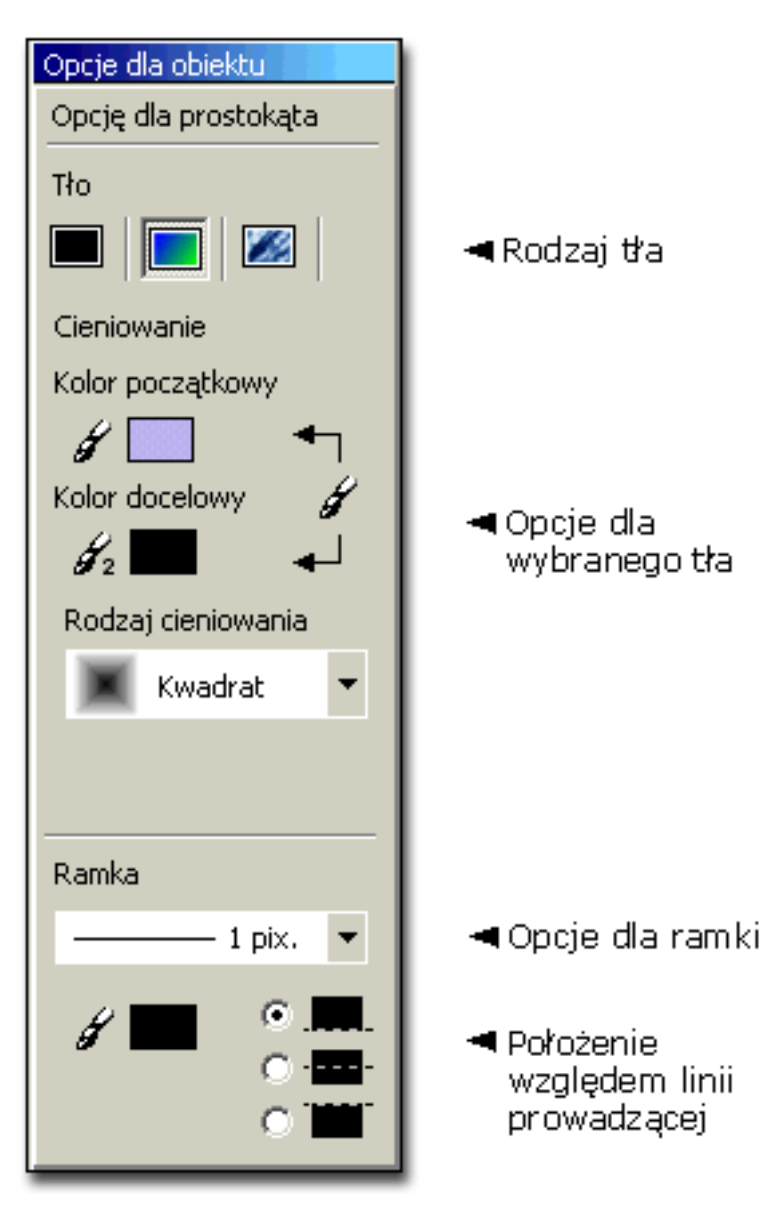

Rysunek - *"Opcje dla obiektu"*

Należy pamiętać że standardowy wygląd pola tworzy przezroczysty obiekt z ramką o grubości 1pix. ustawioną na srodku linii prowadzącej(przedstawia to poniższy rysunek).

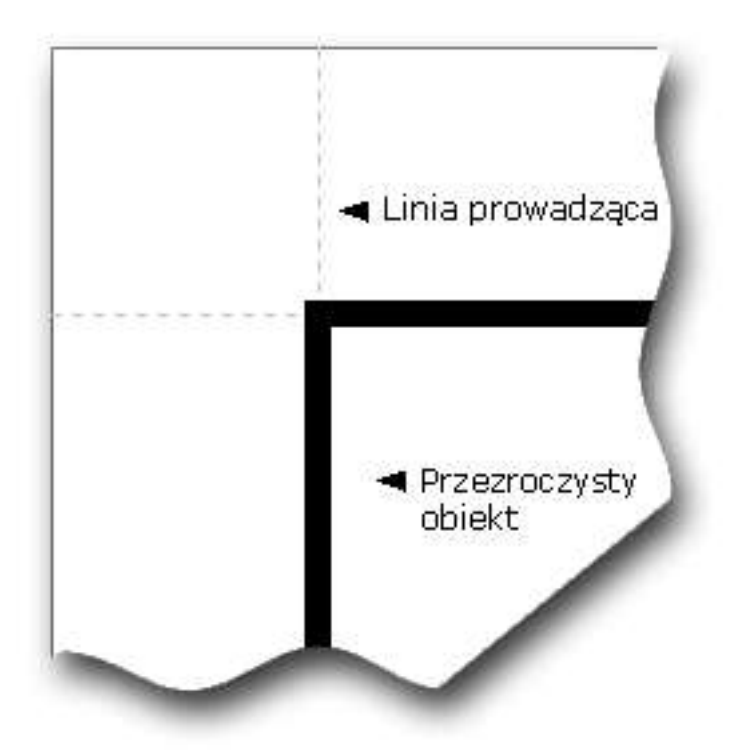

Ważne jest, żeby po zaprojektowanu wyglądu dowolnego pola zaznaczyć odpowiednią opcję we właściwościach krzyżówki na zakładce o nazwie *Pola* (rysunek poniżej)*.*

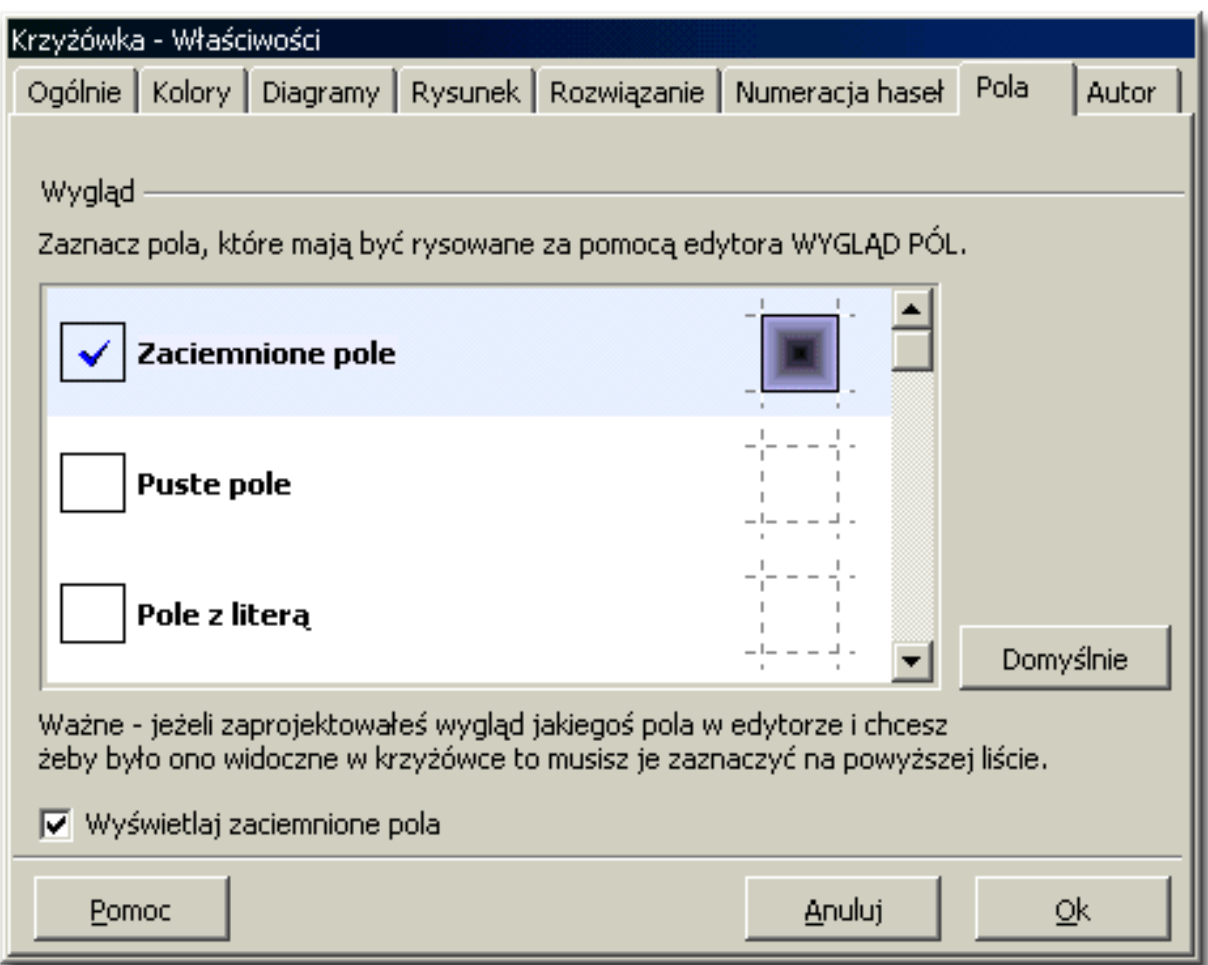